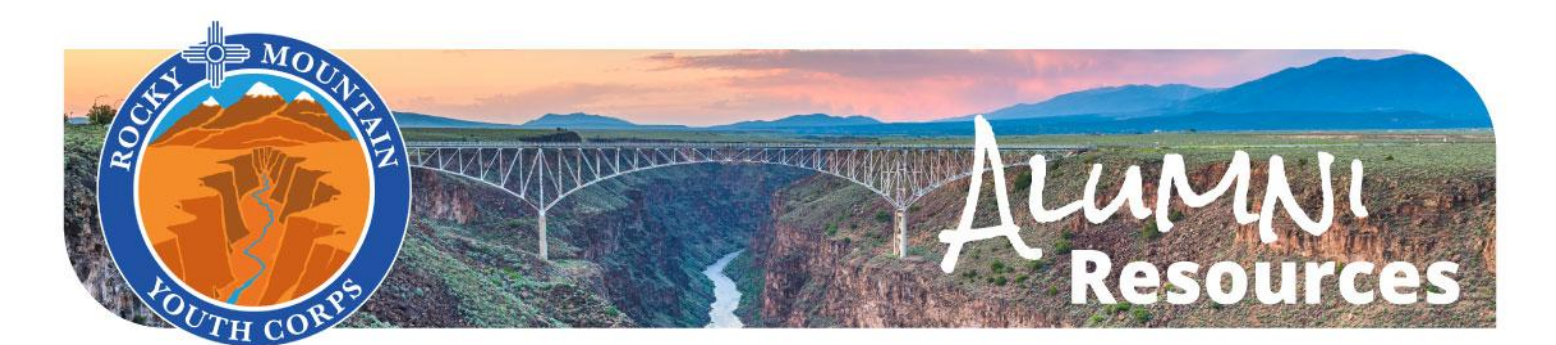

## **Access to my W-2**

**● Background:** Although your pay from RMYC was not a 'paycheck' but rather a Stipend, it was still taxed by the federal government and you need to report this income with your taxes. Everyone who works with RMYC is issued a W-2 and you can access this form at any time through your ADP account.

## ● **How to access my W-2:**

- Step 1) go to [my.adp.com](https://online.adp.com/signin/v1/?APPID=RDBX&productId=80e309c3-70c6-bae1-e053-3505430b5495&returnURL=https://my.adp.com/&callingAppId=RDBX&TARGET=-SM-https://my.adp.com/) and log into your account.
- Step 2) Use Log-in information from your season to get to the dashboard below:

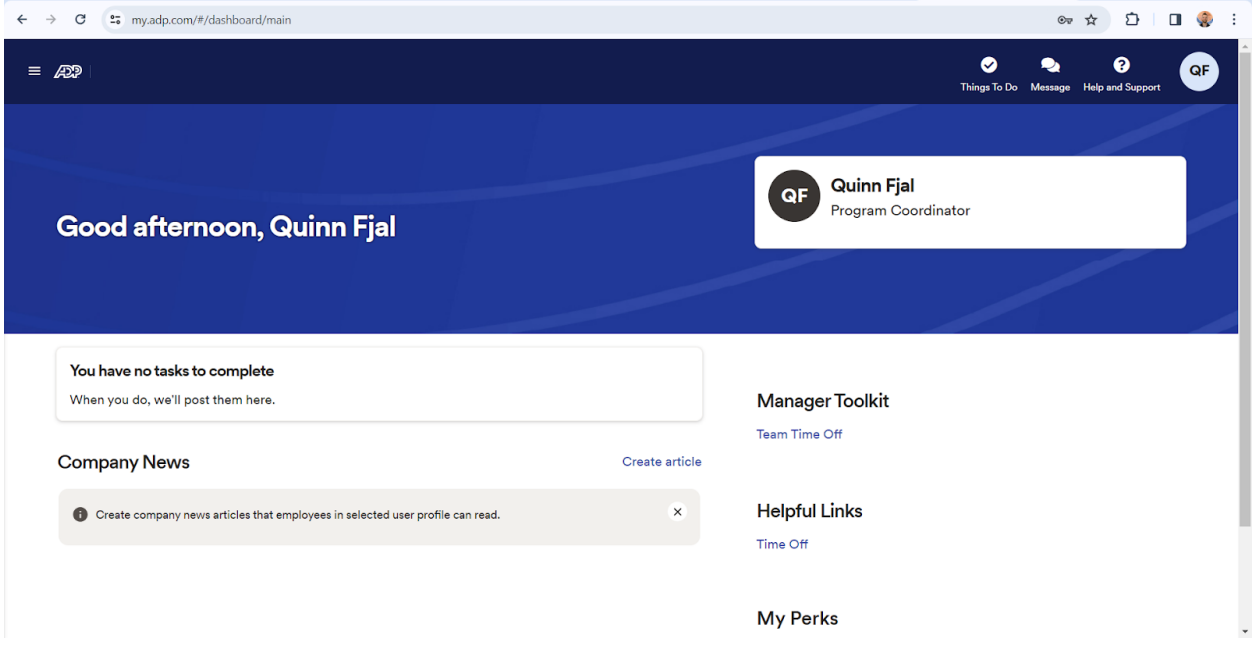

○ Step 3) Using the 3-line menu option in the top-left corner next to "ADP", click on the "Pay" tab (it has a little dollar bill graphic next to the word). Scroll around the page until you see a box that says "Tax Statements", depending on the size of your screen this could be along the bottom or right side. *This* is where your W2 info will be. Your screen should look like the image below:

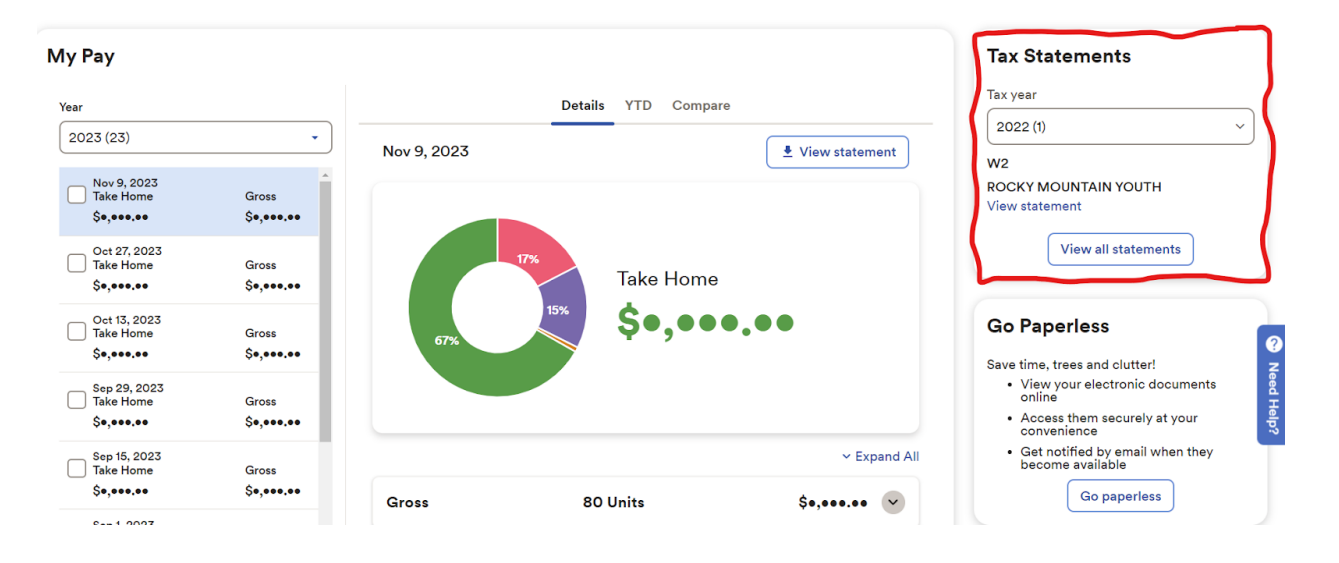

○ Step 4) From here you can download a copy of your W-2. If you have worked multiple seasons with RMYC, make sure you are downloading the correct W-2